## Start Here

# Mulai dari Sini

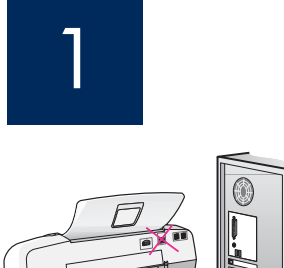

**IMPORTANT:** To ensure that the software is installed correctly, do not connect the USB cable until step 17.

Follow the steps in order. If you have problems during setup, see **Troubleshooting** in the last section. Your device might be different from the illustrations in this guide.

PENTING: Untuk memastikan perangkat lunak diinstal dengan benar, jangan hubungkan kabel USB sampai pada langkah 17.

 Ikuti semua langkah sesuai urutannya. Jika muncul masalah saat pemasangan, lihat **Pemecahan masalah** pada halaman terakhir. Perangkat Anda mungkin berbeda dari yang terlihat pada ilustrasi di panduan ini.

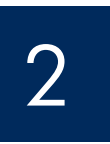

## Remove tape and cardboard

Mengeluarkan karton kemasan dan pita perekat

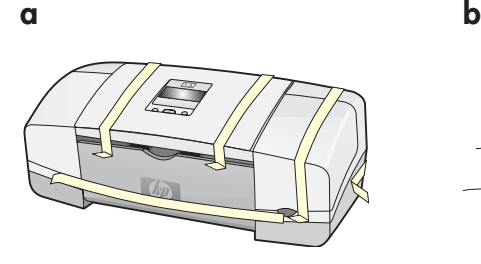

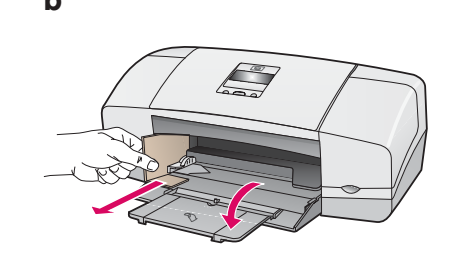

 Make sure to remove all tape and cardboard on the inside of the device.

Pastikan melepas semua pita perekat dan karton kemasan di bagian dalam perangkat.

3

Locate components

Memeriksa komponen

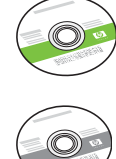

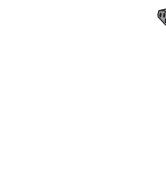

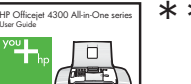

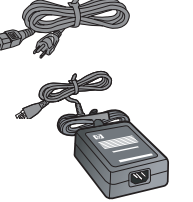

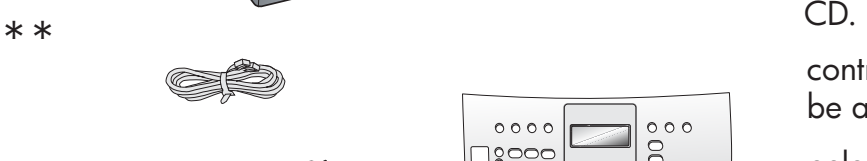

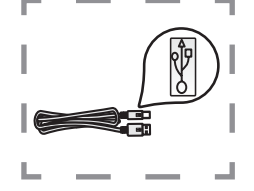

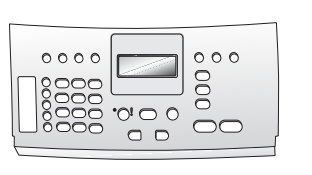

\*\*User Guide on CD.

\*\*Panduan Pengguna dalam

control panel faceplate (may be attached)

pelat muka panel kontrol (mungkin sudah terpasang)

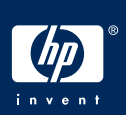

**HP Officejet 4300 All-in-One series Setup Guide** Panduan Pemasangan HP Officejet 4300 All-in-One series Unfold paper trays

## Mengulur baki kertas

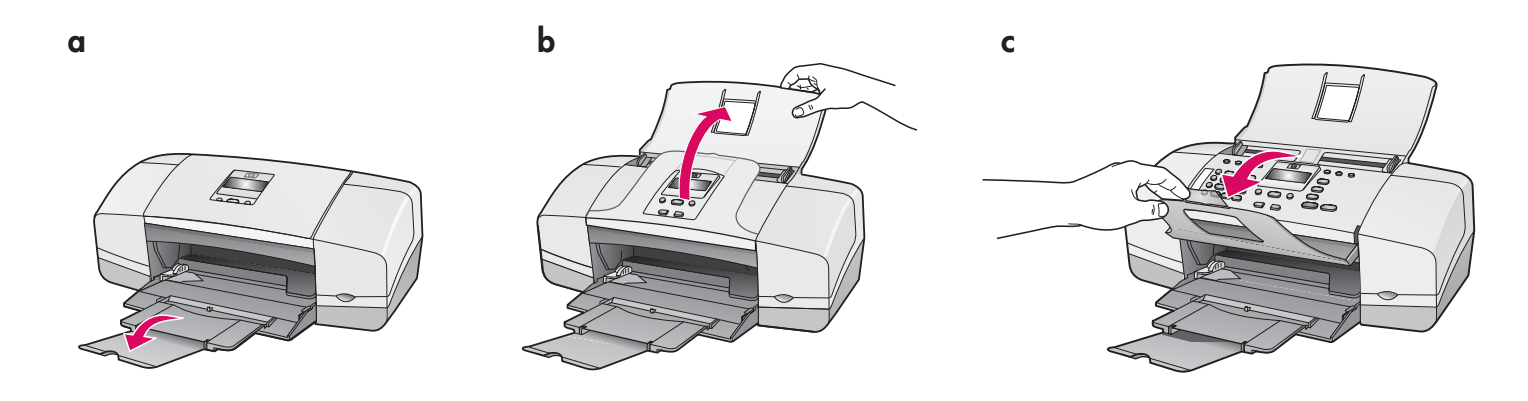

5

Attach the control panel faceplate (if not attached)

Memasang pelat muka panel kontrol (jika belum terpasang)

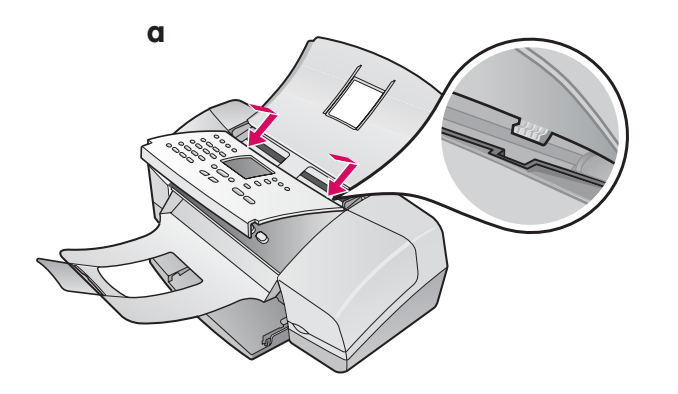

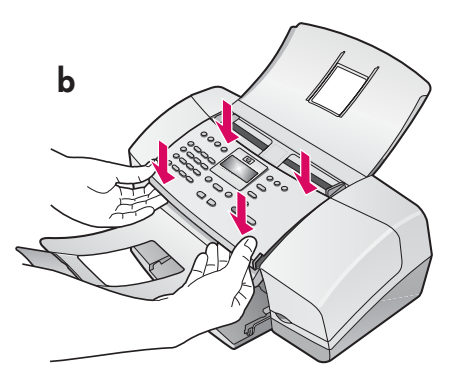

- **a** Fit the faceplate **tabs** into the **slots** on top of the device.
- **b** Rotate the faceplate down. Then **firmly press** down on the **front corners** until they both **snaps into place .**

**IMPORTANT:** Make sure that all edges are even with the device, and that all buttons come through the holes in the faceplate.

The control panel faceplate must be attached for the HP All-in-One to work!

- **a** Letakkan pelat muka **tabs** ke **slot** di bagian atas perangkat.
- **b** Putar pelat muka ke bawah. Kemudian, **tekan sekuatnya** di bagian **tepi depan** sampai keduanya **terkunci di tempatnya** .

PENTING: Pastikan semua tepi sejajar dengan perangkat, dan semua tombol masuk melalui lubang di pelat muka.

Pelat muka panel kontrol harus dipasang agar HP All-in-One dapat bekerja!

## Memuatkan kertas

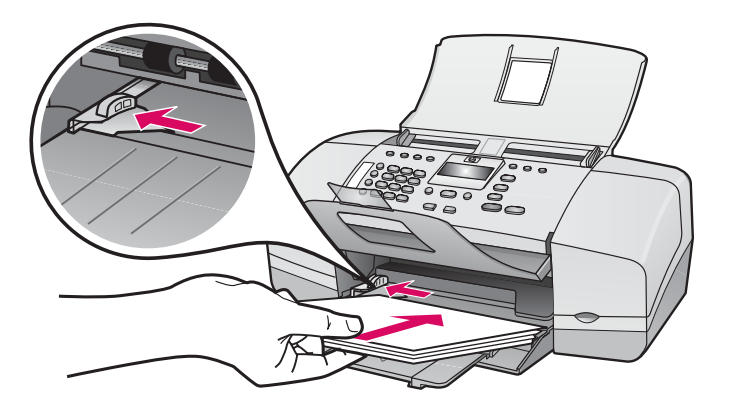

Load plain white paper into the bottom tray.

Do not force paper too far into the input tray, or it mightcause a paper jam.

Muatkan kertas putih biasa di baki paling bawah.

Jangan dorong kertas terlalu jauh ke dalam baki masukan karena akan menyebabkan kertas macet.

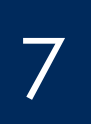

6

### Connect the power cord and adapter

Memasang kabel daya dan adaptor

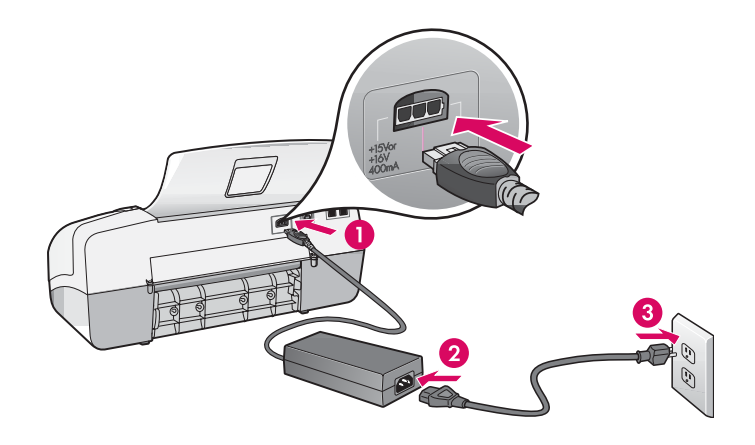

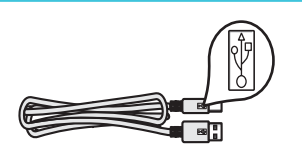

**IMPORTANT:** To ensure that the software is installed correctly, do not connect the USB cable until step 17.

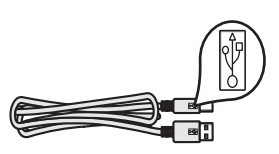

PENTING: Untuk memastikan perangkat lunak diinstal dengan benar, jangan hubungkan kabel USB sampai pada langkah 17.

## 8 Memasang kabel telepon yang disediakan

**b**

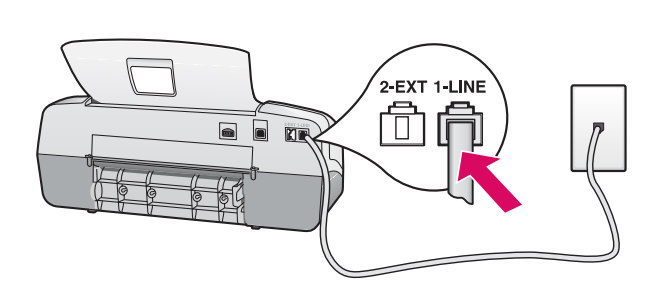

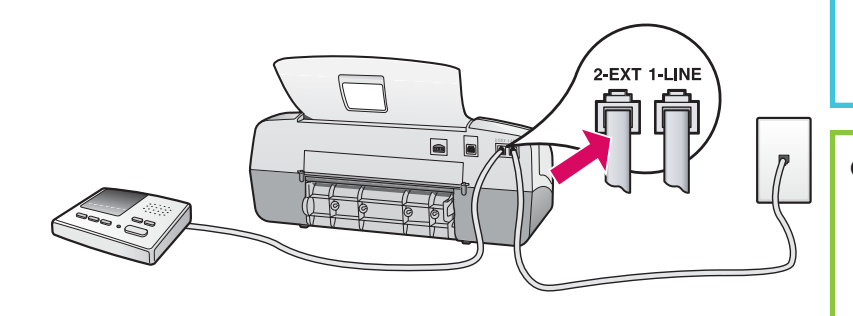

# HP Officejet 4300 All-in-One series

See the User Guide if you want to use your own phone cord or if you have any of these features:

- DSL
- VoIP/FoIP
- ISDN
- Voice mail
- Distinctive ring

#### **a (1-LINE)**

 Connect one end of the supplied phone cord to the phone port (1-LINE) and the other to a wall jack.

#### **b (2-EXT)**

 **Follow the step below if you want to connect your phone/answering machine to the HP All-in-One.**

 Remove the plug from the (2-EXT) port, and then plug your answering machine cord into the port. See the User Guide for additional fax setup information.

#### **a (1-LINE)**

 Hubungkan salah satu ujung kabel telepon yang telah disediakan ke port telepon (1-LINE) dan ujung lainnya ke konektor dinding.

**b (2-EXT)** 

 **Ikuti langkah di bawah ini jika Anda ingin menghubungkan telepon/mesin penjawab Anda ke HP All-in-One.**

 Lepaskan konektor dari port (2-EXT), lalu hubungkan kabel mesin penjawab Anda ke port tersebut. Lihat Panduan Pengguna untuk informasi tentang pengaturan faks lainnya.

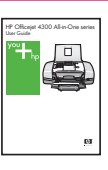

Lihat Panduan Pengguna jika Anda ingin menggunakan kabel telepon Anda sendiri atau jika Anda memiliki fitur berikut ini:

- DSL
- VoIP/FoIP
- ISDN
- Surat suara (Voice mail)
- Dering berbeda

## Menekan tombol hidup dan membuat konfigurasi

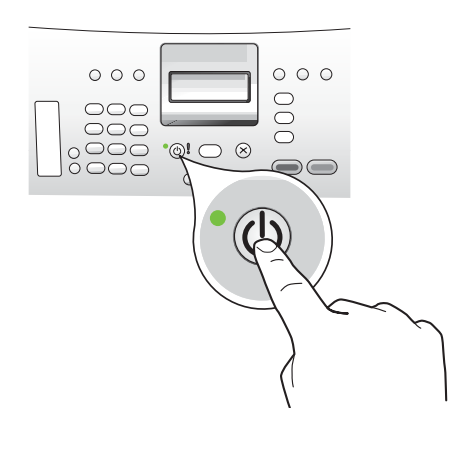

- **a** After you press the **On** button, wait for the language prompt before continuing.
- **b** To set the language for the display, use the arrow keys to select your language, press **OK**, and then confirm. Use the arrow keys to select your country/region, press **OK** , and then confirm.
- **a** Setelah Anda menekan tombol **Hidup** , tunggu sampai pada perintah bahasa sebelum melanjutkan.
- **b** Untuk mengatur bahasa tampilan, gunakan tombol panah untuk memilih bahasa Anda, tekan OK, lalu konfirmasikan. Gunakan tombol panah untuk memilih negara/kawasan Anda, tekan OK, kemudian konfirmasikan.

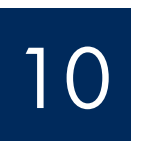

## Open the print cartridge door

Membuka pintu kartrij cetak

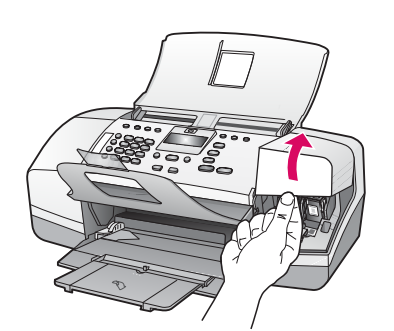

 Lift the print cartridge door. The print carriage moves to the right side.

Angkat pintu kartrij cetak. Tempat kartrij cetak bergerak ke kanan.

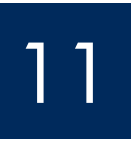

## Remove tape from both cartridges

Melepaskan pita perekat dari kedua kartrij

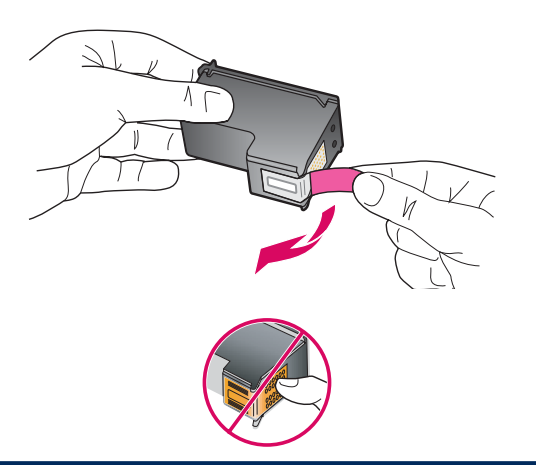

Pull the tab to remove the tape from **both** print cartridges.

**CAUTION:** Do not touch the copper-colored contacts or retape the cartridges.

Tarik label untuk melepas pita perekat dari **kedua** kartrij cetak.

PERHATIAN: Jangan sentuh bidang kontak berwarna tembaga atau jangan pasang kembali pita perekat kartrij.

**a**

**b**

## Insert the tri-color print cartridge

## Memasang kartrij cetak 3 warna

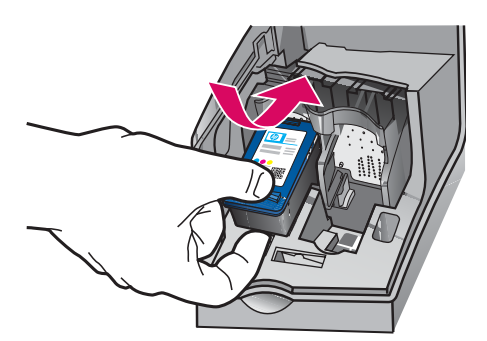

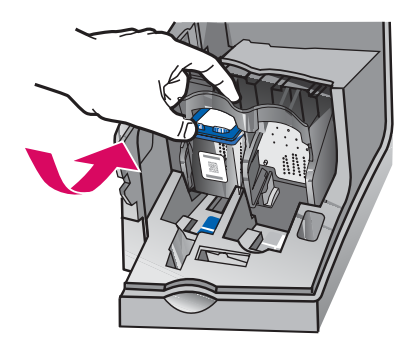

IMPORTANT: The device must be **On** before you can insert the print cartridges.

- **a** Slide the **tri-color** print cartridge into the **left** slot as shown.
- **b** Push the top part of the cartridge firmly up and **into** the slot until it **snaps** into place.

PENTING: Perangkat harus dalam keadaan **Hidup**  agar Anda dapat memasukkan kartrij cetak.

- **a** Dorong kartrij cetak **tiga warna** ke dalam slot **kiri**  seperti terlihat pada gambar.
- **b** Tekan bagian atas kartrij dengan kuat **ke atas** dan **ke dalam** slot sampai **terkunci** pada tempatnya.

**a**

## Insert the black print cartridge

## Memasang kartrij cetak hitam

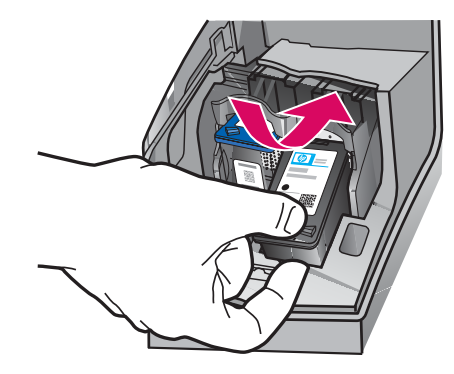

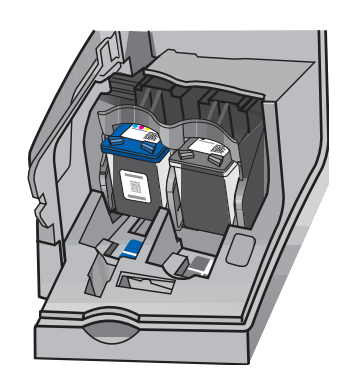

- **a** Slide the **black** print cartridge into the **right** slot.
- **b** Push the top part of the cartridge firmly **up** and **into** the slot until it **snaps** into place.
- **c** Make sure both cartridges are secure. Close the print cartridge door.
- **a** Dorong kartrij cetak **hitam** ke dalam slot **kanan** .
- **b** Tekan bagian atas kartrij dengan kuat **ke atas** dan **ke dalam** slot sampai **terkunci** pada tempatnya.
- **c** Pastikan kedua kartrij terpasang kuat. Tutup pintu kartrij cetak.

**b**

## Meluruskan kartrij cetak Align the print cartridges

**b**

**c**

**d**

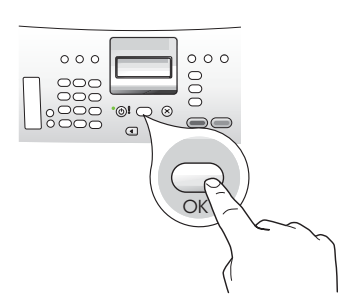

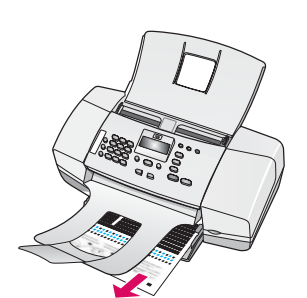

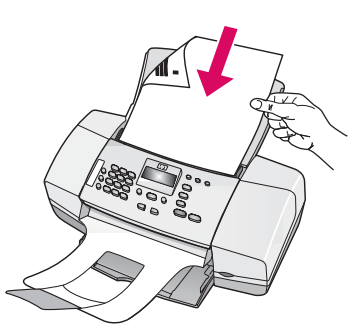

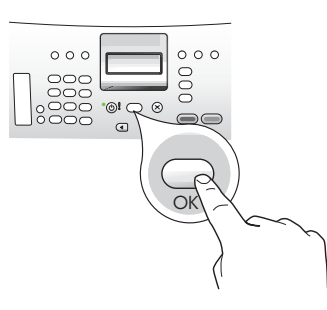

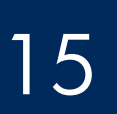

Turn on your computer

## Menghidupkan komputer

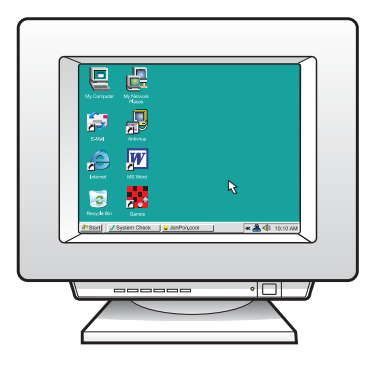

- **a** Press **OK** to print the alignment page. (Make sure you have loaded plain white paper in the bottom tray).
- **b** Remove the alignment page from the output tray.
- **c** Place the alignment page facedown into the document feeder as shown in diagram **c**.
- **d** Press **OK** to scan the alignment page After the page is scanned, alignment is complete.
- **a** Tekan **OK** untuk mencetak halaman pelurusan. (Pastikan Anda telah memuatkan kertas putih biasa di baki paling bawah).
- **b** Keluarkan halaman pelurusan dari baki keluaran.
- **c** Tempatkan halaman pelurusan menghadap bawah ke dalam pemasok dokumen seperti terlihat pada diagram **c**.
- **d** Tekan **OK** untuk memindai halaman pelurusan. Setelah halaman dipindai, pelurusan selesai.

- **a** Turn on your computer, login if necessary, and then wait for the desktop to appear.
- **b** Close any open programs.
- **a** Hidupkan komputer Anda, login jika perlu, kemudian tunggu sampai muncul desktop.
- **b** Tutup semua program yang aktif.

## Insert the correct CD

## Memasukkan CD yang sesuai

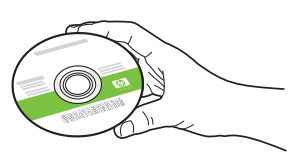

#### **Windows Users:** Mac Users: **Mac Users: Mac Users:**

- **a** Insert the green HP All-in-One **Windows** CD.
- **b** Follow the onscreen instructions to install the software.
- **c** On the **Connection Type** screen, make sure to select **directly to this computer.** Continue to the next page.

NOTE: If the startup screen does not appear after you insert the CD, double-click **My Computer** , double-click the **CD-ROM** icon with the HP logo, and then double-click **setup.exe** .

#### **Pengguna Windows:**

- **a** Masukkan CD hijau HP All-in-One **Windows** .
- **b** Ikuti petunjuk di layar untuk menginstal perangkat lunak.
- **c** Pada layar **Connection Type [Jenis Koneksi]** , pastikan untuk memilih **directly to this computer [langsung ke komputer ini]** . Lanjutkan ke halaman berikutnya.

CATATAN: Jika layar pembuka tidak muncul setelah CD dimasukkan, klik ganda **My Computer**, klik ganda ikon **CD-ROM** dengan logo HP, lalu klik ganda **setup.exe** .

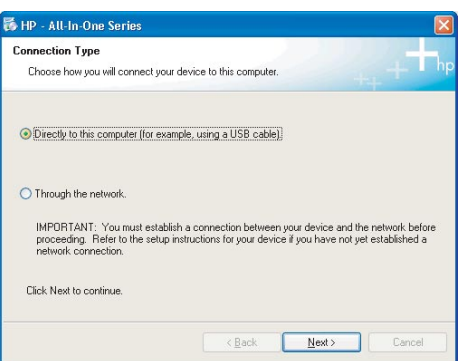

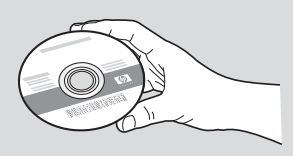

- **a** Insert the gray HP All-in-One **Mac** CD.
- **b** Continue to the next page.

### **Pengguna Mac:**

- **a** Masukkan CD abu-abu HP All-in-One **Mac** .
- **b** Lanjutkan ke halaman berikutnya.

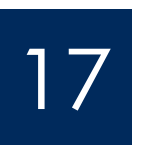

## Memasang kabel USB

### **Windows Users:** Mac Users: **Mac Users: Mac Users:**

- **a** Follow the onscreen instructions until you see the prompt to connet the USB cable. (This may take several minutes.)
- **b** Once the prompt appears, connect the USB cable to the port on the back of the HP Allin-One, and then to **any USB port** on your computer.

#### **Pengguna Windows:**

- **a** Ikuti petunjuk di layar sampai muncul perintah untuk memasang kabel USB. (Proses ini mungkin berlangsung beberapa menit.)
- **b** Setelah perintah tersebut muncul, hubungkan kabel USB ke port di bagian belakang HP All-in-One, kemudian ke **salah satu port USB**  pada komputer Anda.

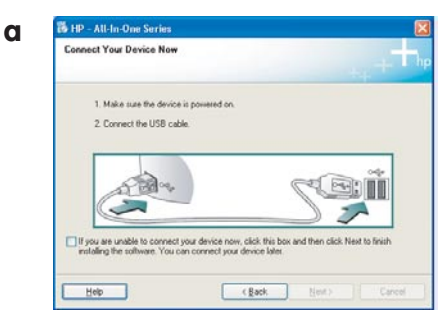

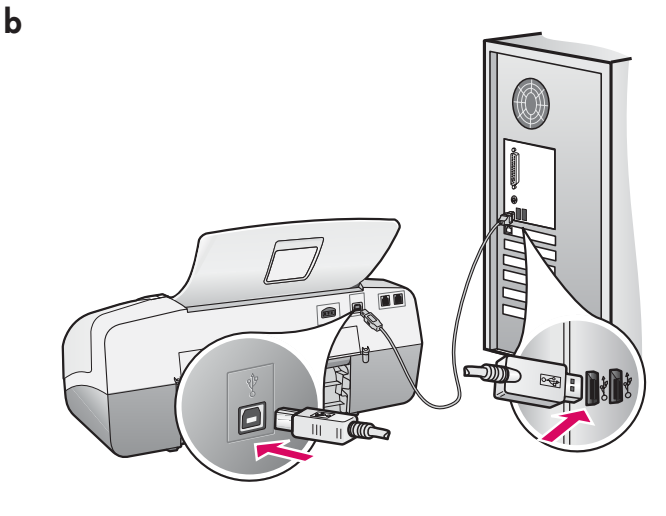

**a** Connect the USB cable from your computer to the USB port on the back of the device.

#### **Pengguna Mac:**

**a** Hubungkan kabel USB dari komputer Anda ke port USB di bagian belakang perangkat.

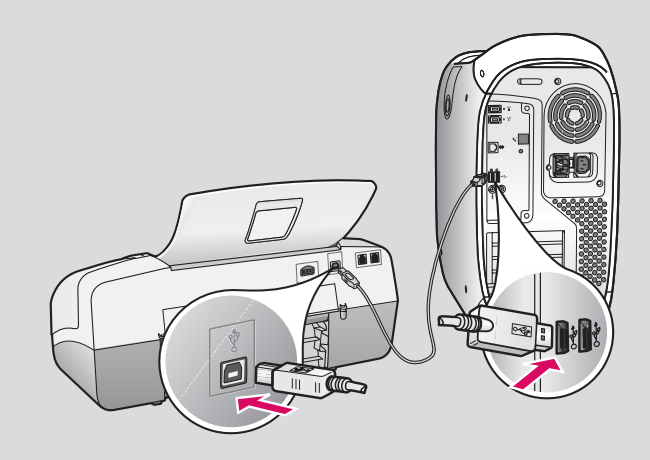

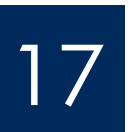

## Memasang kabel USB (lanjutan)

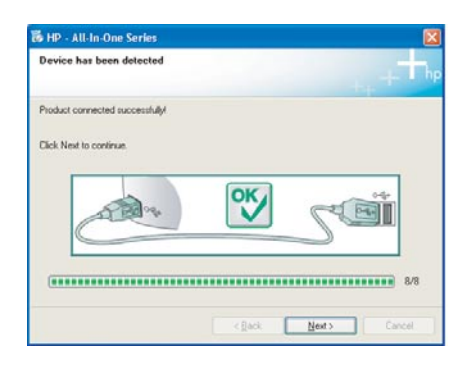

If you do not see this screen, see **Troubleshooting** in the last section.

 Jika Anda tidak melihat layar ini, lihat **Pemecahan masalah** pada bagian terakhir.

### **Windows Users:**

**c** Follow the onscreen instructions. Complete the **Fax Setup Wizard** and the **Sign up now** screens. After you complete software installation, you are finished.

#### **Pengguna Windows:**

**c** Ikuti petunjuk di layar. Lengkapi layar **Fax Setup Wizard [Panduan Pengaturan Faks]**  dan **Sign up now [Daftarkan sekarang]** . Setelah pengistalan perangkat lunak lengkap, proses ini selesai.

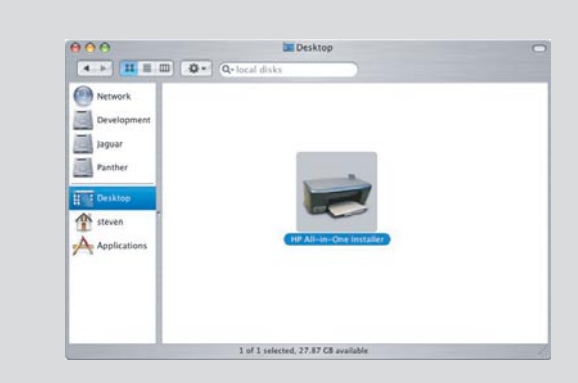

- **b** Double-click the **HP All-in-One Installer** icon on your Mac.
- **c** Make sure you complete all screens, including the Setup Assistant. After you complete software installation, you are finished.
- **b** Klik ganda ikon **HP All-in-One Installer** di Mac Anda.
- **c** Pastikan Anda telah melengkapi semua layar, termasuk Setup Assistant [Panduan Pengaturan]. Setelah pengistalan perangkat lunak lengkap, proses ini selesai.

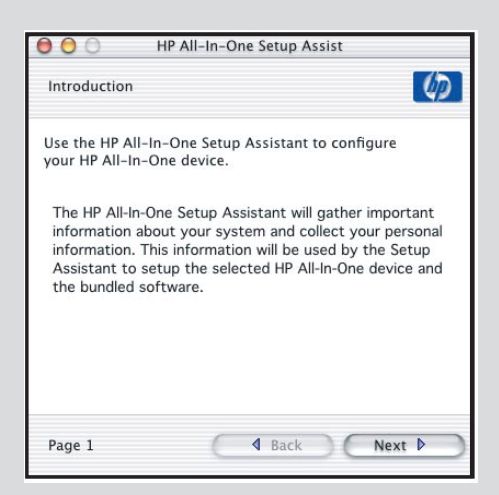

## **Troubleshooting**

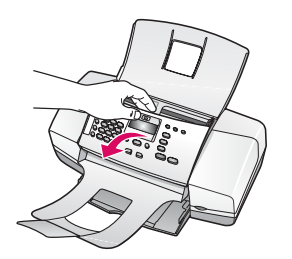

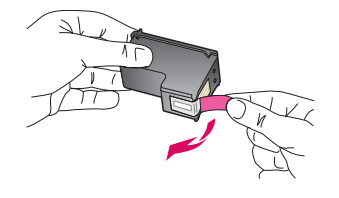

**Problem:** The **paper jam** message appears on the display.

**Action:** Lift the control panel and gently remove any jammed paper. Make sure that you removed all packaging tape. After you have cleared the jam, make sure you press the control panel back into place. You may also need to remove any jammed paper from the rear access door or from inside the device.

**Problem:** The **Remove and check print cartridges** message appears after you insert print cartridges.

**Action:** Remove print cartridges. Make sure you remove all tape from the copper contacts. Re-insert the cartridges, and then close the print cartridge door.

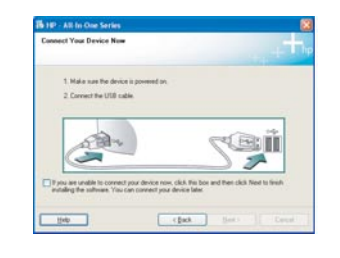

**Problem:** (Windows only) You did not see the screen telling you when to connect the USB cable.

**Action:** Remove, and then re-insert the HP All-in-One **Windows** CD. Refer to Step 16.

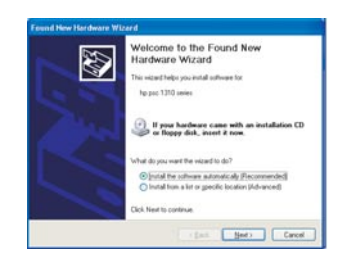

**Problem:** (Windows only) The Microsoft **Add Hardware** screen appears. **Action:** Click **Cancel**. Unplug the USB cable, and then inser the HP All-in-One **Windows** CD. Refer to Steps 16 and 17.

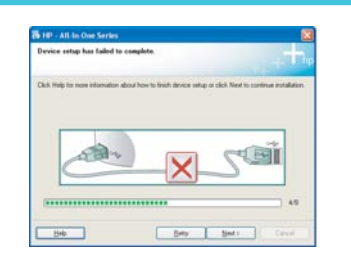

**Problem:** (Windows only) The **Device Setup Has Failed to Complete** screen appears.

**Action:** Verify that the control panel faceplate is firmly attached. Unplug the device and plug it in again. Check all connections. Make sure the USB cable is plugged into the computer. Do not plug the USB cable into a keyboard or nonpowered hub. Refer to Steps 5 and 17.

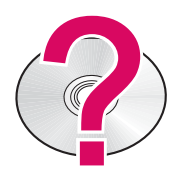

#### **To access the HP Photosmart Software Help on a Windows computer:**

- 1 In the HP Solution Center, click the tab for your HP All-in-One.
- 2 In the Device Support area, click Onscreen Guide or Troubleshooting

#### **To access the HP Photosmart Software Help on a Mac:**

- 1 From the Finder Help menu, choose Mac Help.
- 2 From the Help Viewer Library menu, choose HP Photosmart Mac Help.

## **Pemecahan masalah**

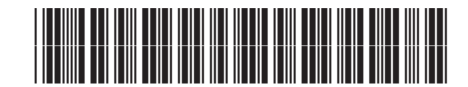

#### **Q8081-90163**

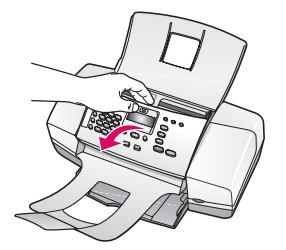

#### **Masalah:** Pesan **kertas macet** muncul pada layar.

**Tindakan:** Angkat panel kontrol dan secara perlahan keluarkan kertas yang macet. Pastikan Anda melepaskan semua perekat kemasan. Setelah Anda selesai membersihkan kertas macet, pastikan Anda menekan panel kontrol kembali ke tempatnya. Anda juga mungkin perlu mengeluarkan kertas yang macet melalui pintu akses belakang atau dari dalam perangkat.

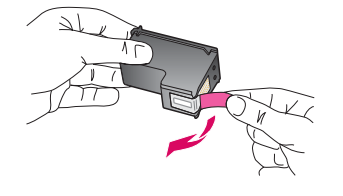

**Masalah:** Pesan **Keluarkan dan periksa kartrij cetak** muncul setelah Anda memasukkan kartrij cetak.

**Tindakan:** Keluarkan kartrij cetak. Pastikan Anda melepas semua pita perekat dari bidang tembaga. Masukkan kembali kartrij, kemudian tutup pintu kartrij cetak.

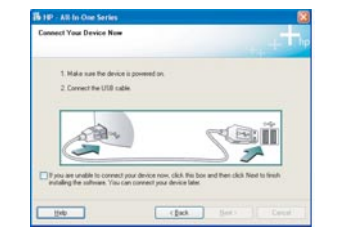

E

**Masalah:** (Khusus Windows) Anda tidak melihat layar perintah yang memberitahukan kapan harus memasang kabel USB.

**Tindakan:** Keluarkan, kemudian masukkan kembali CD HP All-in-One **Windows** . Lihat Langkah 16.

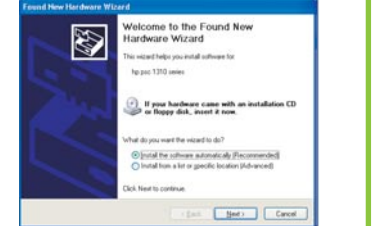

**Masalah:** (Khusus Windows) Layar Microsoft **Add Hardware [Tambahkan Perangkat]**  muncul.

**Tindakan:** Klik **Cancel [Batal]** . Lepaskan kabel USB, kemudian masukkan CD HP All-in-One **Windows** . Lihat Langkah 16 dan 17.

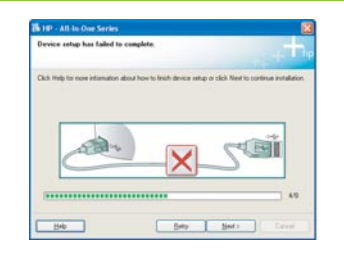

**Masalah:** (Khusus Windows) Layar **Device Setup Has Failed To Complete [Pengaturan Perangkat Gagal Diselesaikan]** muncul.

**Tindakan:** Pastikan pelat muka panel kontrol sudah terpasang kuat. Lepaskan kabel perangkat, kemudian pasang kembali. Periksa semua sambungan. Pastikan kabel USB sudah terpasang ke komputer. Jangan pasang kabel USB ke keyboard atau ke hub yang tidak memiliki daya. Lihat Langkah 5 dan 17.

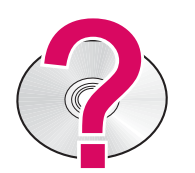

#### **Untuk mengakses Bantuan Perangkat lunak HP Photosmart di komputer Windows:**

- 1 Di Pusat Solusi HP, klik tab untuk HP All-in-One Anda.
- 2 Di area Dukungan Perangkat, klik Panduan Layar atau Pemecahan masalah

**Untuk mengakses Bantuan Perangkat lunak HP Photosmart di Mac:**

- 1 Dari menu Finder Help, pilih Mac Help.
- 2 Dari menu Help Viewer Library, pilih HP Photosmart Mac Help.